# Configurazione della disconnessione automatica per gli agenti CAD in UCCX <u>r</u>

# Sommario

[Introduzione](#page-0-0) **[Prerequisiti](#page-0-1) [Requisiti](#page-0-2)** [Componenti usati](#page-0-3) **[Convenzioni](#page-1-0)** [Configura funzionalità di disconnessione automatica](#page-1-1) [Informazioni su Cisco Desktop Administrator](#page-1-2) [Crea un nuovo gruppo di flussi di lavoro](#page-1-3) [Aggiungi flusso di lavoro all'albero dei gruppi di flussi di lavoro](#page-5-0) [Aggiungi gruppi di flussi di lavoro agli agenti](#page-6-0) [Informazioni correlate](#page-7-0)

# <span id="page-0-0"></span>**Introduzione**

Cisco Agent Desktop è una potente soluzione software per il contact center dei clienti. Cisco Agent Desktop è facilmente implementabile come componente integrato in modo trasparente di Cisco Unified Contact Center. In questo documento viene descritto come disconnettere automaticamente gli agenti da Cisco Agent Desktop (CAD) dopo un determinato periodo di tempo, se si dimentica di disconnettersi.

# <span id="page-0-1"></span>**Prerequisiti**

### <span id="page-0-2"></span>**Requisiti**

Cisco raccomanda la conoscenza dei seguenti argomenti:

- Cisco Desktop Administrator
- Cisco Agent Desktop
- Soluzioni Cisco Customer Response (CRS)

#### <span id="page-0-3"></span>Componenti usati

Il riferimento delle informazioni contenute in questo documento è UCCX 7.0(1).

Le informazioni discusse in questo documento fanno riferimento a dispositivi usati in uno specifico ambiente di emulazione. Su tutti i dispositivi menzionati nel documento la configurazione è stata ripristinata ai valori predefiniti. Se la rete è operativa, valutare attentamente eventuali

conseguenze derivanti dall'uso dei comandi.

### <span id="page-1-0"></span>**Convenzioni**

Fare riferimento a [Cisco Technical Tips Conventions per ulteriori informazioni sulle convenzioni](//www.cisco.com/en/US/tech/tk801/tk36/technologies_tech_note09186a0080121ac5.shtml) [dei documenti.](//www.cisco.com/en/US/tech/tk801/tk36/technologies_tech_note09186a0080121ac5.shtml)

## <span id="page-1-1"></span>Configura funzionalità di disconnessione automatica

#### <span id="page-1-2"></span>Informazioni su Cisco Desktop Administrator

Cisco Desktop Administrator (CDA) consente agli amministratori di sistema di definire e configurare i desktop degli agenti e il flusso di lavoro da una posizione centralizzata. Gli amministratori possono scegliere quali stati dell'agente sono visibili sulla barra degli strumenti dell'agente, definire icone univoche per i pulsanti della barra degli strumenti dell'agente e del knowledge worker, aggiungere codici motivo per la chiusura e le modifiche dello stato dell'agente e personalizzare l'interfaccia utente dei desktop dell'agente.

In questo documento viene descritto come configurare la funzione di disconnessione automatica per gli agenti CAD tramite CDA in UCCX 7.x. È necessario creare un gruppo di flussi di lavoro basato sull'evento Ora del giorno e aggiungere questo gruppo agli agenti che necessitano della disconnessione automatica.

#### <span id="page-1-3"></span>Crea un nuovo gruppo di flussi di lavoro

È innanzitutto necessario creare il nuovo gruppo di flussi di lavoro. Attenersi alla seguente procedura:

1. Per avviare Cisco Desktop Administrator (CDA), fare clic su Start > Programmi > Cisco > Desktop > Admin.

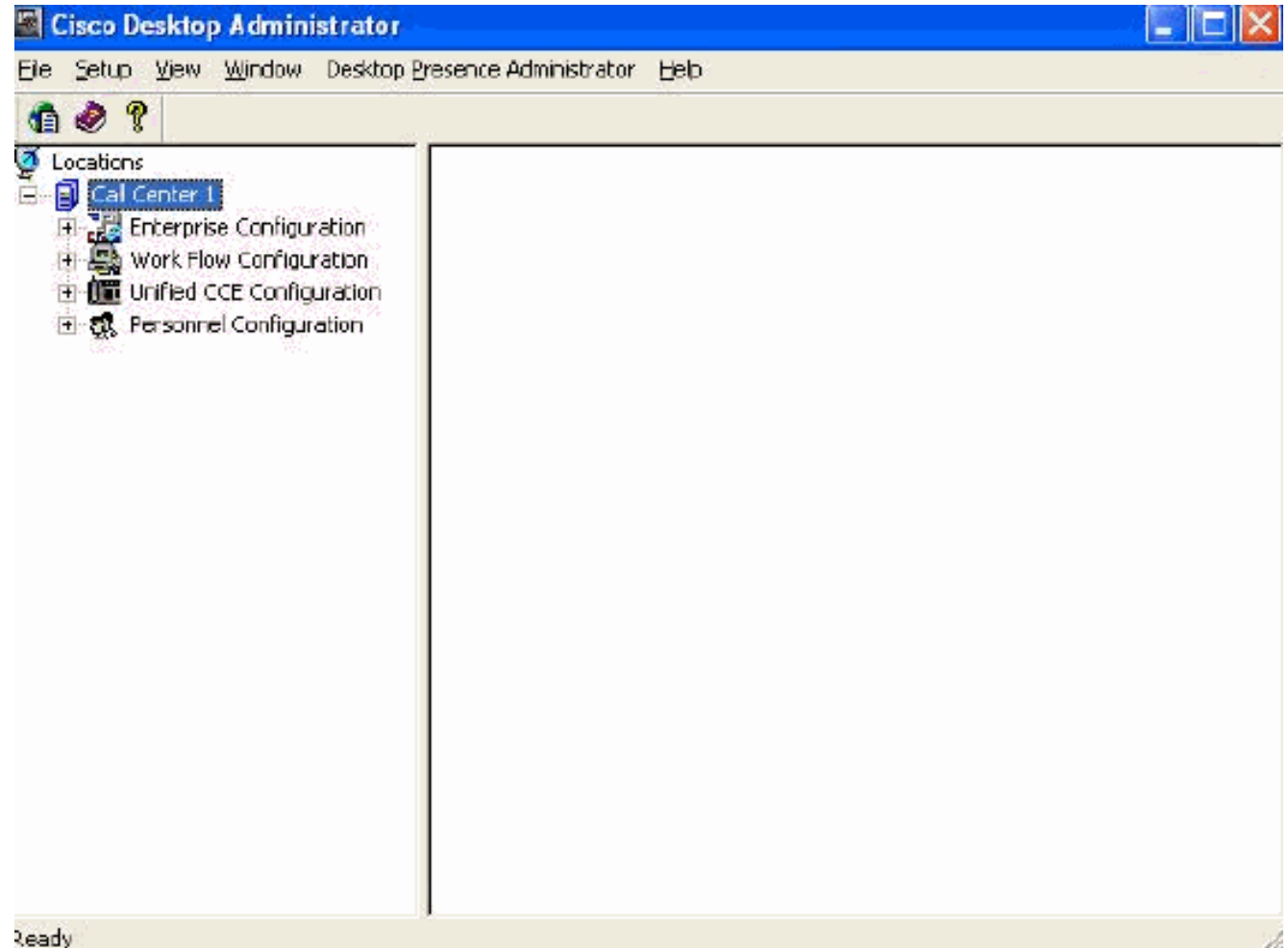

2. Passare a **Sedi > Call Center 1 > Gruppi di flussi di lavoro > Agente CAD > Flussi di lavoro** 

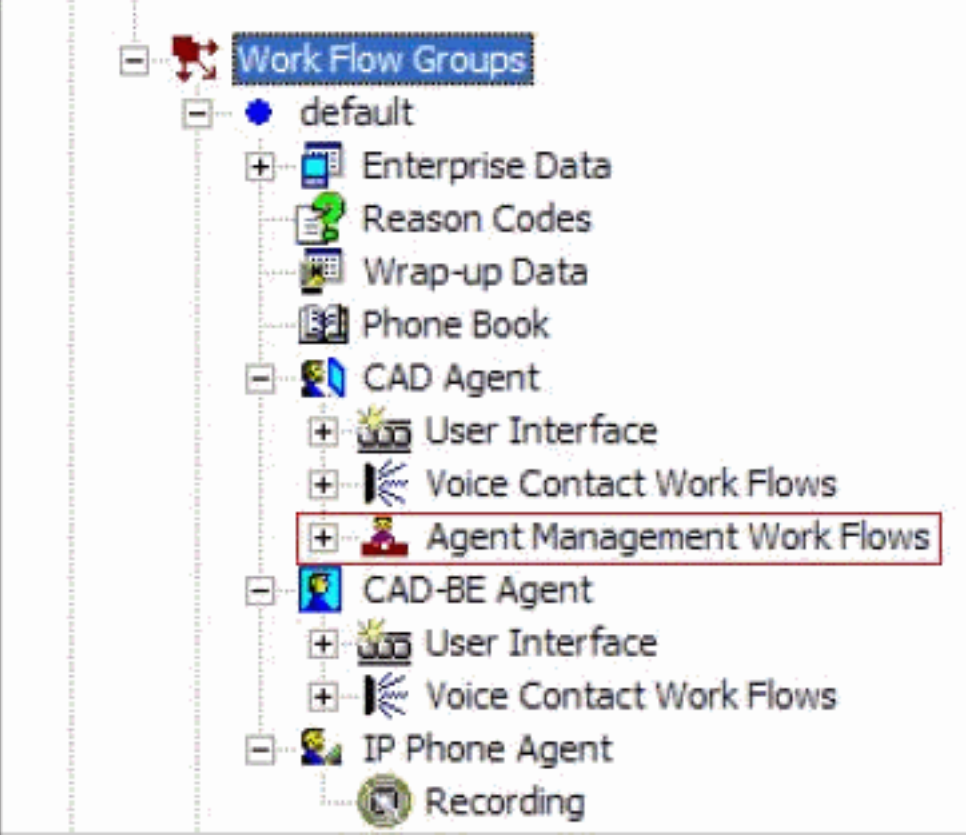

#### gestione agente.

3. Quando si seleziona il nodo **Flusso di lavoro gestione agente**, viene visualizzata la finestra Flusso di lavoro.

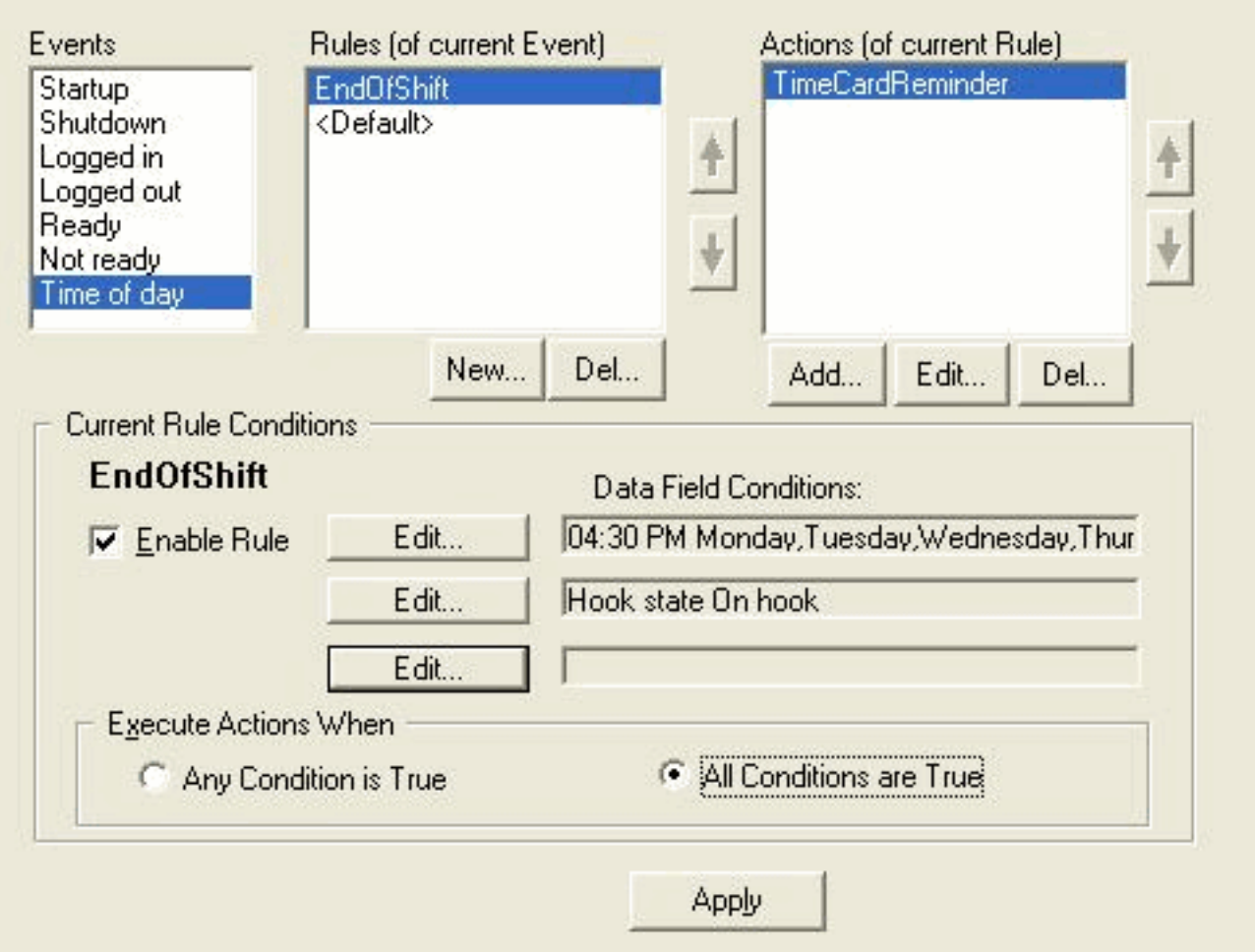

- 4. Selezionare l'evento Ora del giorno dal riquadro Eventi.
- 5. Per impostare una nuova regola, fare clic su **Nuovo** nel riquadro Regole. Verrà visualizzata la finestra di dialogo Nuovo nome regola.
- 6. Immettere il nome della nuova regola e quindi fare clic su OK.
- 7. I campi della sezione Condizioni regole correnti della finestra sono attivati e viene visualizzata la finestra di dialogo Condizione ora del giorno.

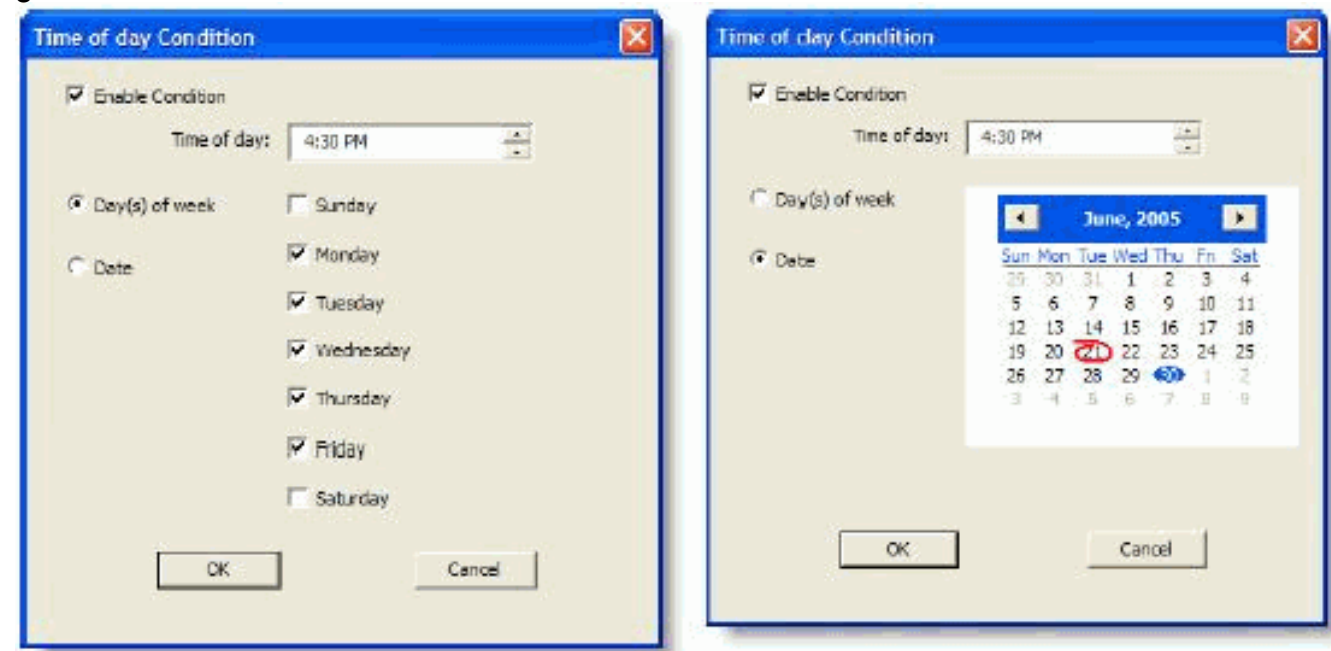

8. Impostare le condizioni relative al giorno o alla data per la regola e quindi fare clic su **OK**. La condizione impostata viene immessa automaticamente nella prima riga di Condizioni campo dati nella sezione Condizioni regola corrente della finestra Flusso di lavoro e la casella di controllo Abilita regola viene selezionata automaticamente.Per specificare che un'azione viene eseguita ogni settimana in determinati giorni o a un'ora specifica, selezionare Giorni della settimana e quindi controllare i giorni desiderati. Specificare anche l'ora.Per specificare che un'azione viene eseguita in una data specifica, selezionare Data, quindi selezionare la data desiderata dal calendario. La data odierna è cerchiata in rosso. Specificare anche l'ora.

9. Fare clic su Modifica accanto alle due Condizioni campo dati rimanenti per visualizzare la finestra di dialogo Condizione di stato e, se si desidera, definire ulteriormente la regola. Specificare lo stato dell'hook come Off hook. Specificare lo stato dell'agente è uguale a Pronto, quindi fare clic su

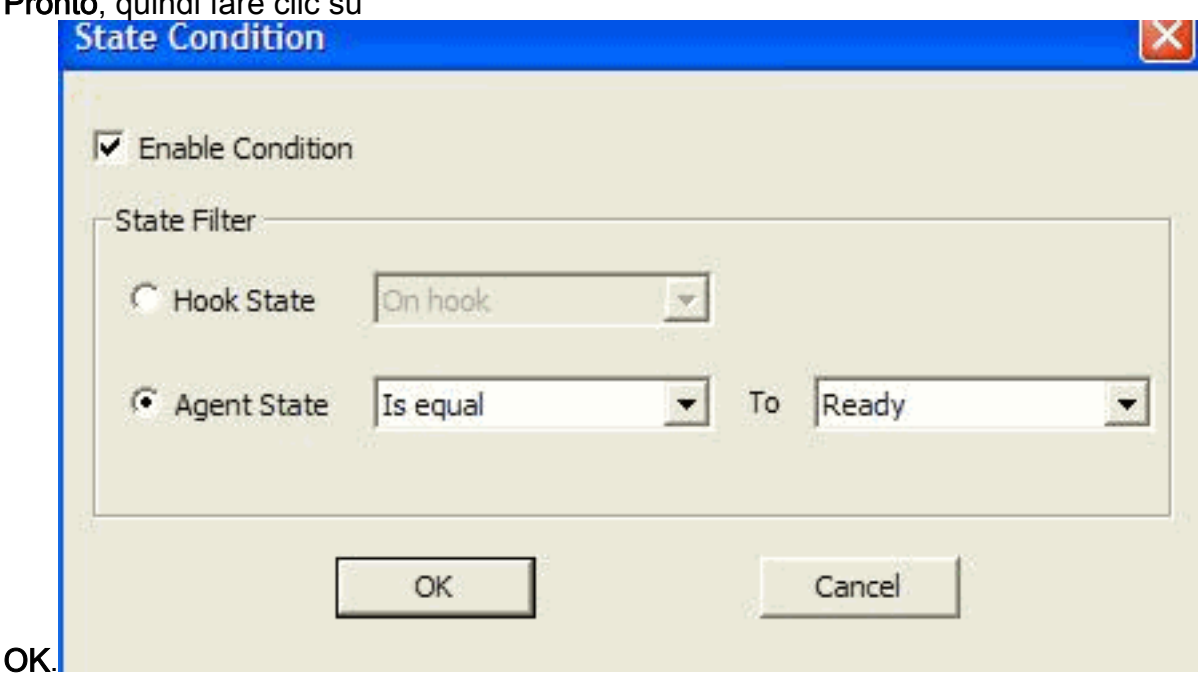

10. Nel riquadro Azioni fare clic su Aggiungi. Verrà visualizzata la finestra di dialogo Seleziona azione.

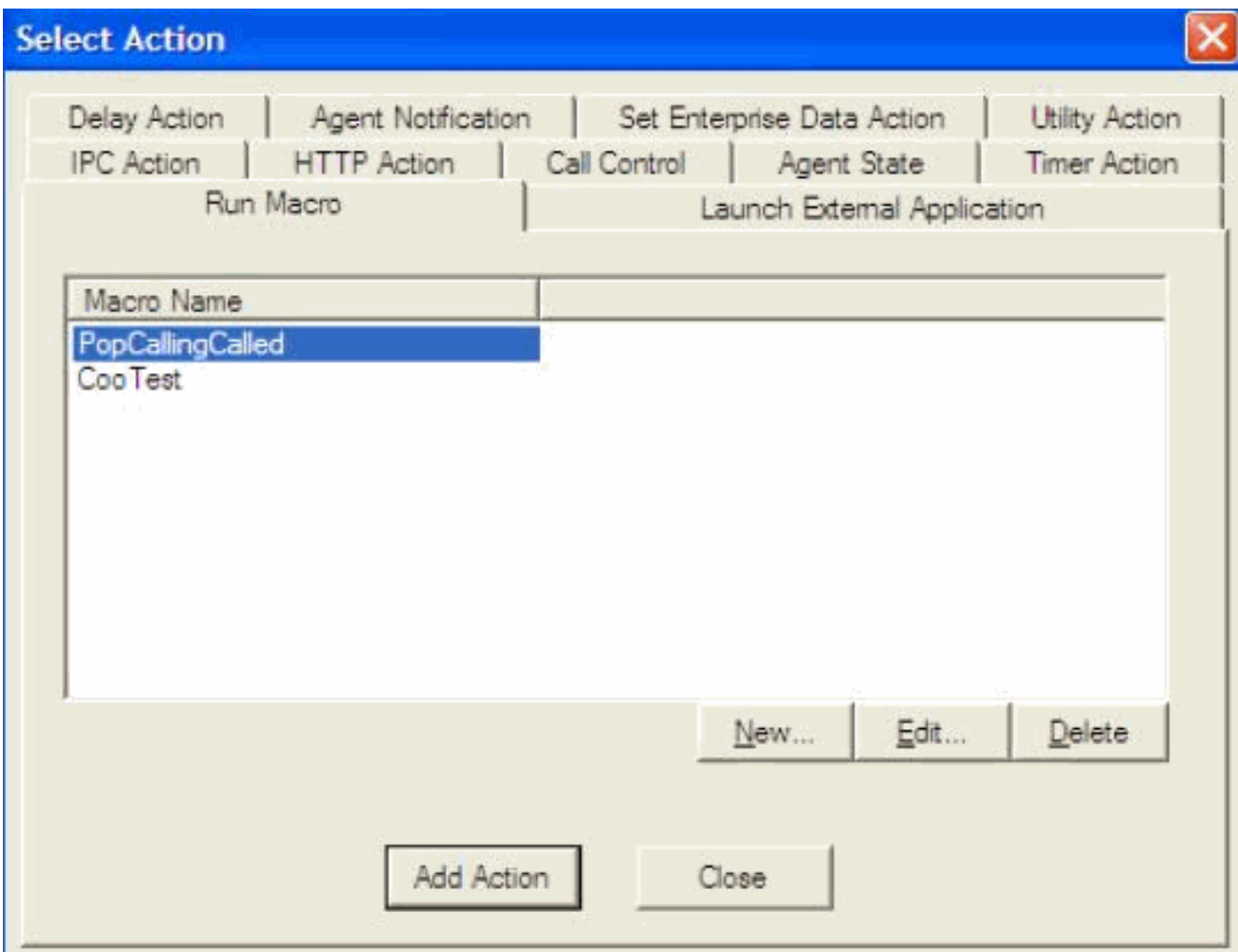

- 11. Fare clic su Nuovo, assegnare un nome all'azione, scegliere l'azione di disconnessione dall'elenco e fare clic su Aggiungi azione.
- 12. Fare clic su Apply (Applica) per salvare il nuovo flusso di lavoro relativo all'ora.

### <span id="page-5-0"></span>Aggiungi flusso di lavoro all'albero dei gruppi di flussi di lavoro

Il passaggio successivo consiste nell'aggiungere questo nuovo gruppo di flussi di lavoro nella struttura dei gruppi di flussi di lavoro. Attenersi alla seguente procedura:

- 1. Passare a Ubicazioni > Call Center 1 > Gruppi di flussi di lavoro.
- 2. Scegliere **File > Nuovo** oppure fare clic su **Nuovo** sulla barra degli strumenti. Viene visualizzata la finestra di dialogo Editor nome gruppo di flussi di lavoro.
- 3. Immettere il nuovo nome del gruppo di flussi di lavoro.
- 4. Selezionare la casella di controllo Copia il gruppo di lavoro

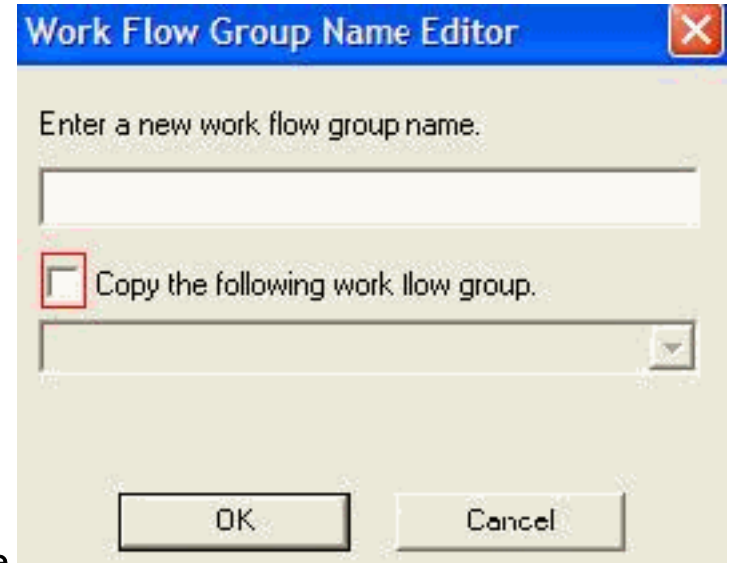

#### seguente.

5. Fare clic su **OK**. Il nuovo gruppo di workflow viene visualizzato nel riquadro di spostamento sotto il nodo Agenti.

### <span id="page-6-0"></span>Aggiungi gruppi di flussi di lavoro agli agenti

Infine, è necessario aggiungere questo nuovo gruppo di flusso di lavoro agli agenti. Attenersi alla seguente procedura:

1. Avviare Desktop Administrator. Viene visualizzata la finestra Cisco Desktop **Administrator** 

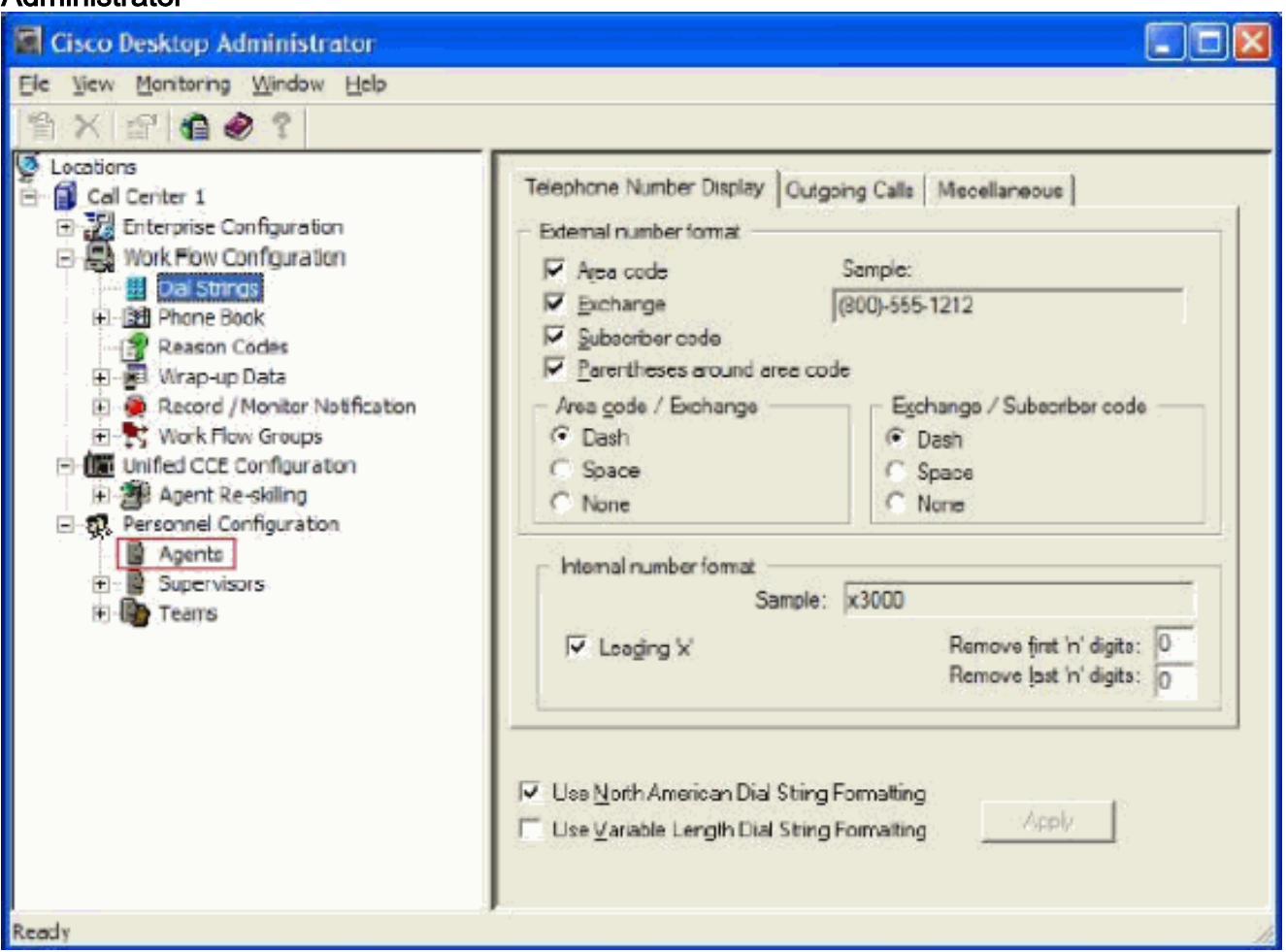

- 2. Passare a Sedi > Call Center 1 > Configurazione personale > Agenti.
- 3. Selezionare l'agente al quale si desidera abilitare la funzione e selezionare il flusso di lavoro

in cui è stato configurato l'evento Ora del giorno.

- 4. Fare clic sul pulsante Salva.
- 5. Disconnettersi e accedere all'agente CAD.

## <span id="page-7-0"></span>Informazioni correlate

- [Cisco Agent Desktop per Cisco Unified Contact Center 7.X](//www.cisco.com/en/US/prod/collateral/voicesw/custcosw/ps5693/ps427/product_data_sheet09186a0080091de7.html?referring_site=bodynav)
- [I gruppi di flussi di lavoro predefiniti dell'amministratore del desktop non riescono](//www.cisco.com/en/US/products/sw/custcosw/ps1846/products_tech_note09186a008022c2ff.shtml?referring_site=bodynav)
- [Documentazione e supporto tecnico Cisco Systems](//www.cisco.com/cisco/web/support/index.html?referring_site=bodynav)